西华大学

# 印信使用申请 线上流程操作指南

西华大学党政办公室 制 二零二三年二月二十三日

## 目录

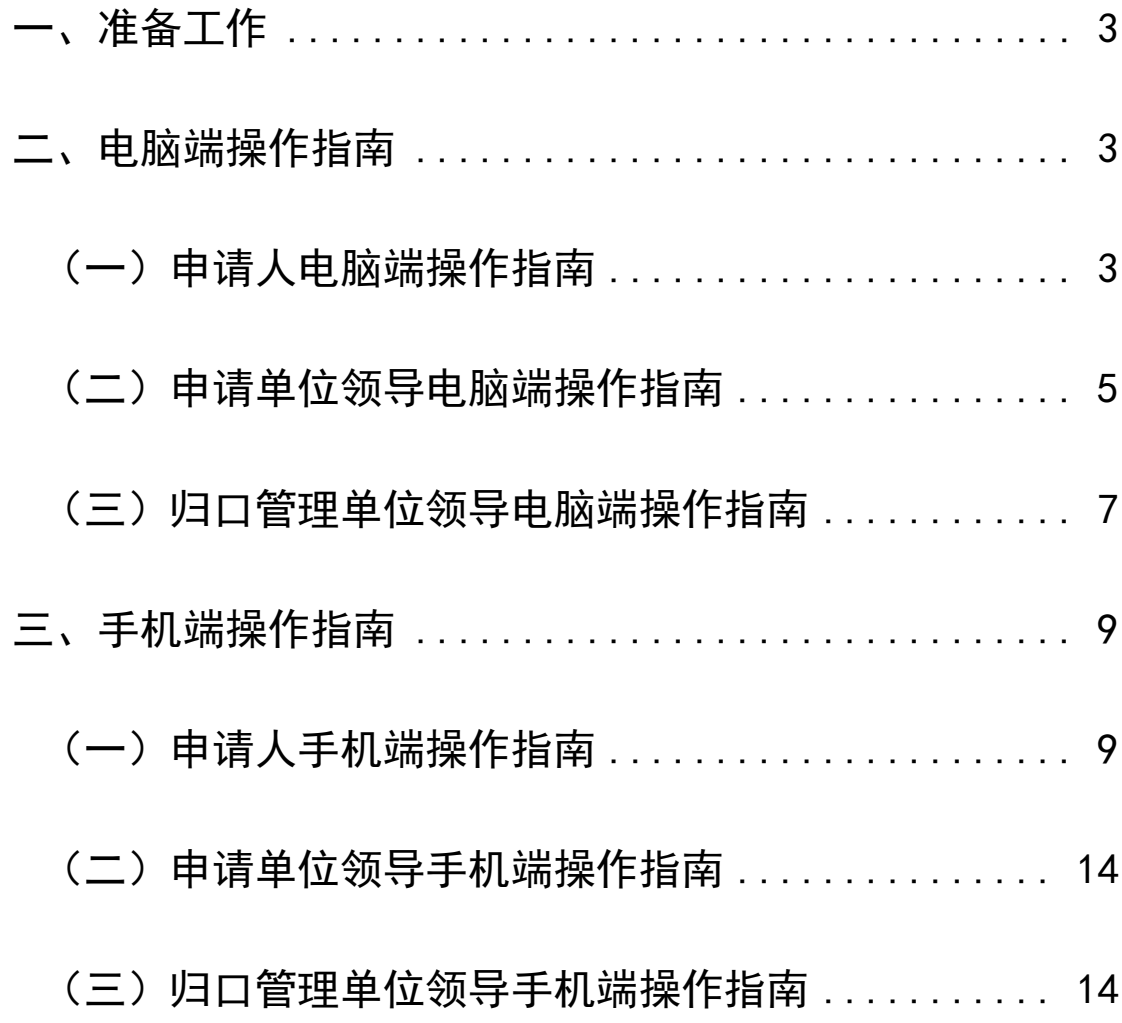

### 西华大学印信使用申请线上流程操作指南

#### <span id="page-2-0"></span>一、准备工作

关注并绑定"西华大学"企业微信号。"西华大学印信使 用"线上流程的手机端是创建在西华大学企业微信号—— "西华教工"中的,故首先要绑定企业微信号;另外,绑定 企业微信号才能收到消息提醒,每个节点处理后,企业微信 都会推送消息,便于掌握业务办理情况。

#### <span id="page-2-1"></span>二、电脑端操作指南

<span id="page-2-2"></span>(一)申请人电脑端操作指南

进入学校主页,点击进入办事大厅。接下来如图操作: 第一步:

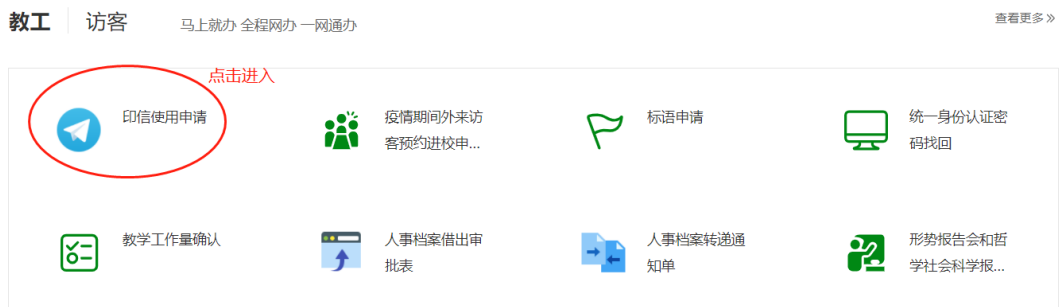

#### 第二步:

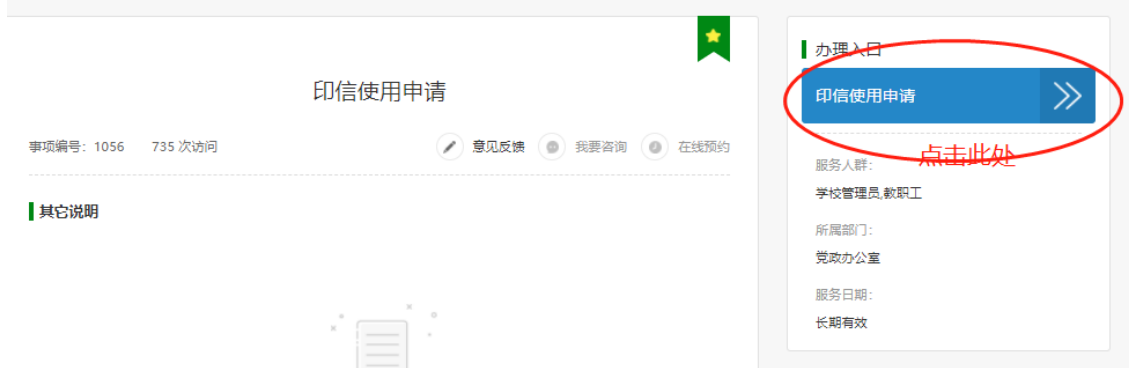

## 第三步:

填写后点击提交

(第1) 万革大学

#### 印信使用申请

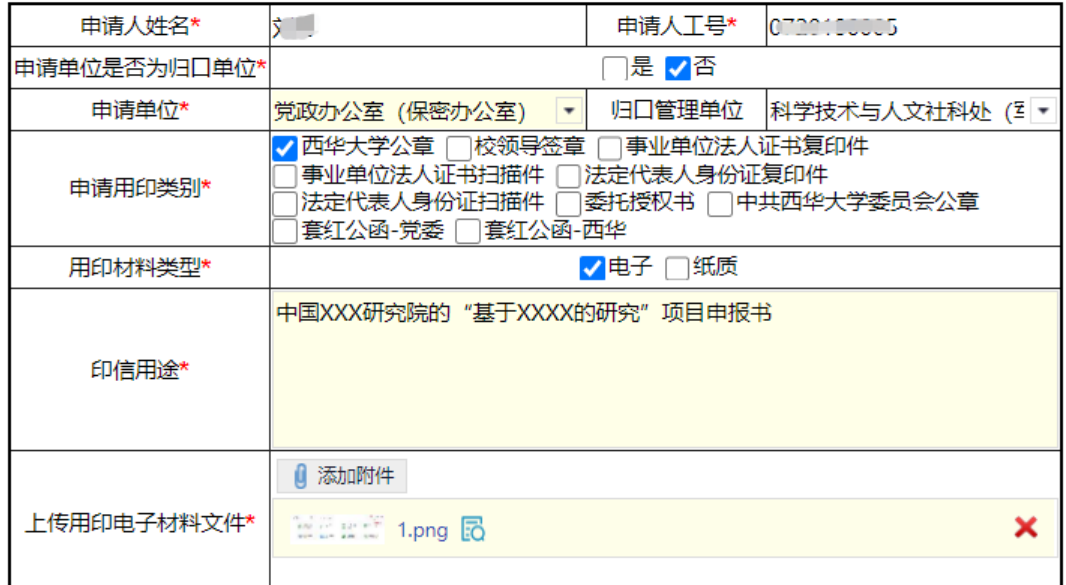

## 黄色区域为必填项

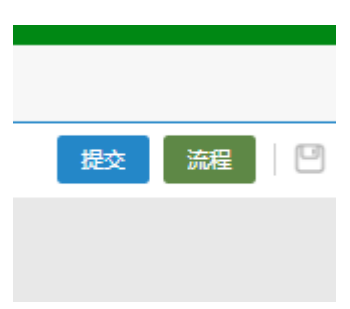

第四步:

选择申请单位的审核领导,根据单位分工选择。

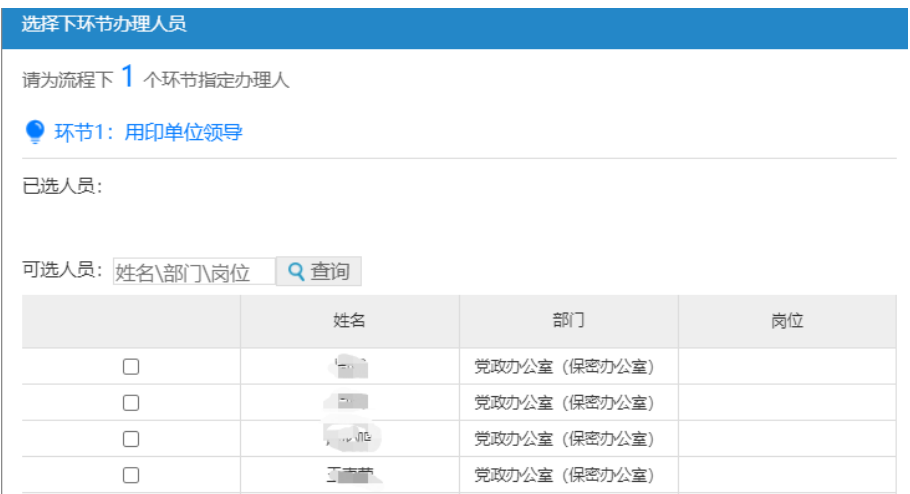

点击确认后,申请人步骤完成。

最后:

收到企业微信推送如下消息,即可用印。

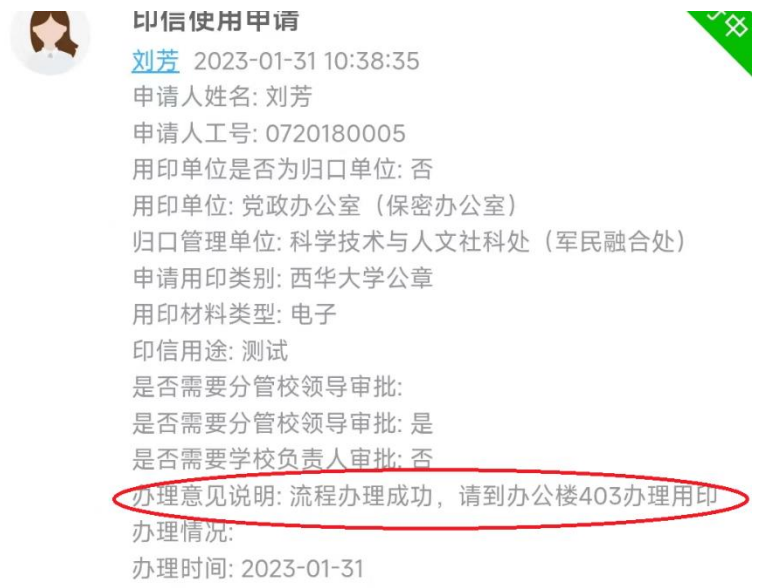

#### <span id="page-4-0"></span>(二)申请单位领导电脑端操作指南

第一步:

## 查看申请内容后,点击右上方"处理"按钮。

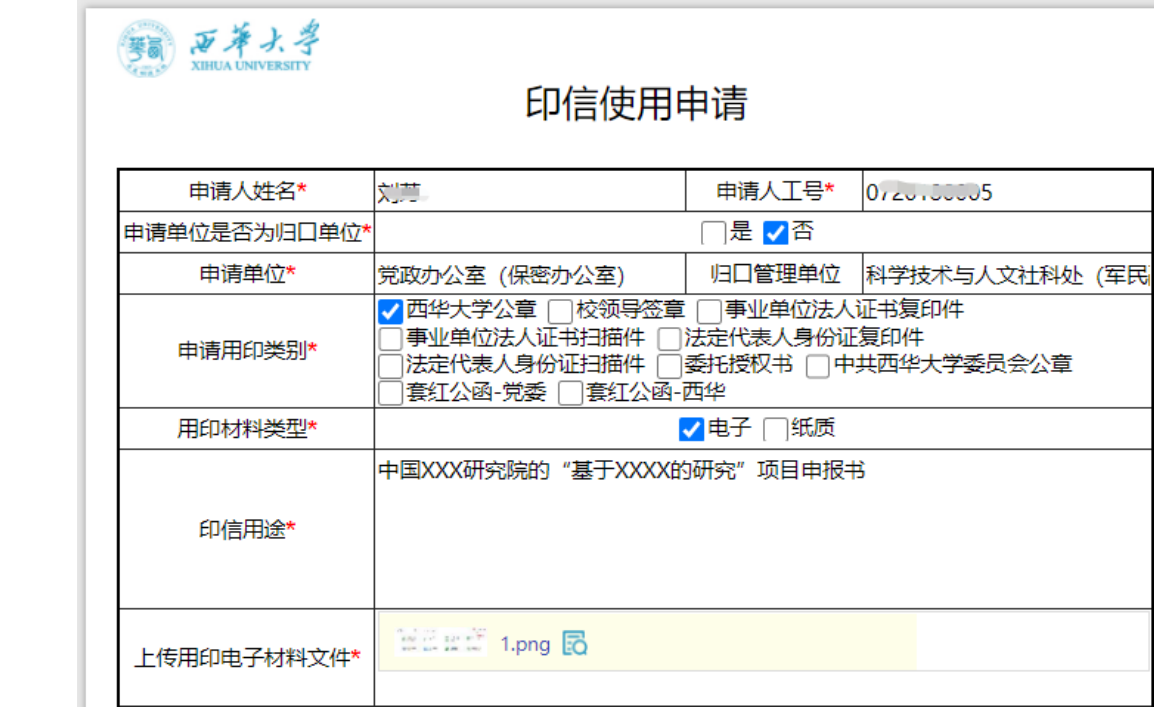

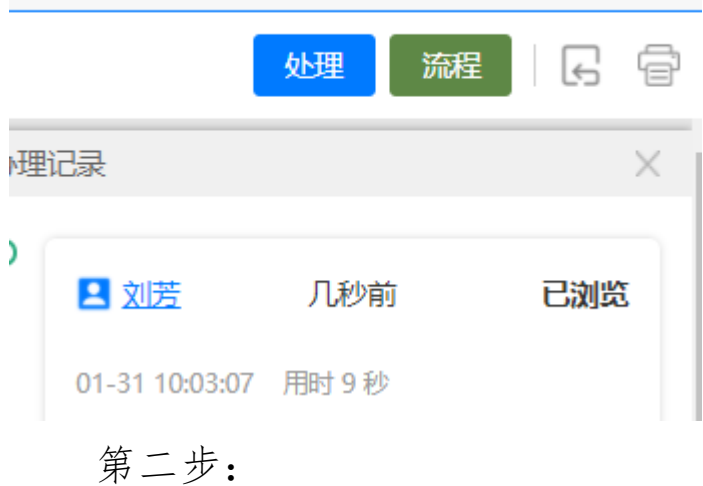

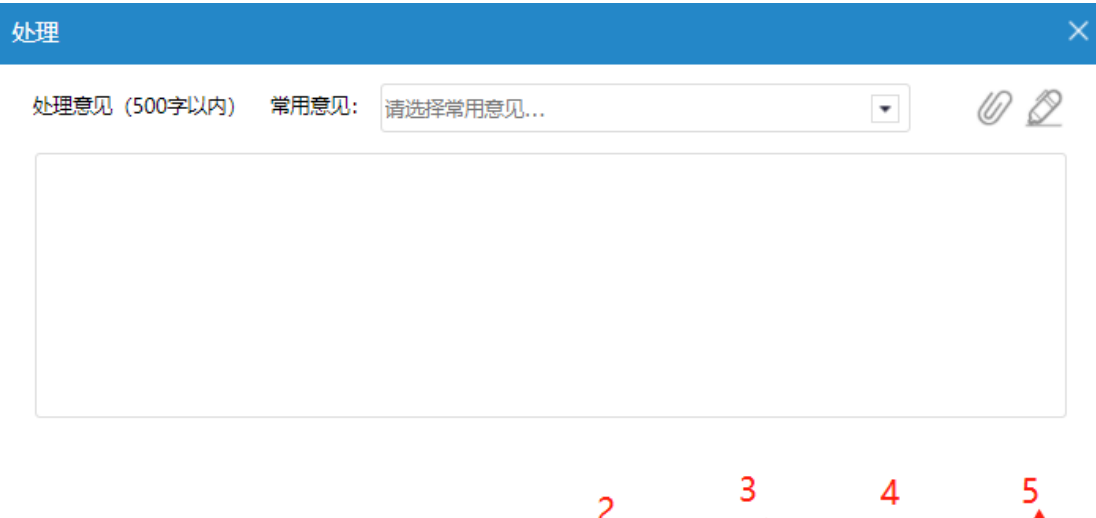

通过

转办

暂缓办理

课回

1."通过"点击后进入下一流程;

 $\mathbf{1}$ 

2."转办"可转办给其他人员;

3."暂缓办理"暂不处理;

4."退回"回退到上一节点;

5."中止"流程结束,不可用印。

<span id="page-6-0"></span>(三)归口管理单位领导电脑端操作指南

第一步:

查看申请内容。该节点是由单位负责人竞争执行,即任 意一人处理后,就会进行下一步,故各归口单位负责人查看 内容后,根据单位分工自行判定是否能够审核该申请。

选择是否需要分管校领导审批,点击右上方"处理"按 钮。

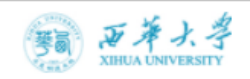

### 印信使用申请

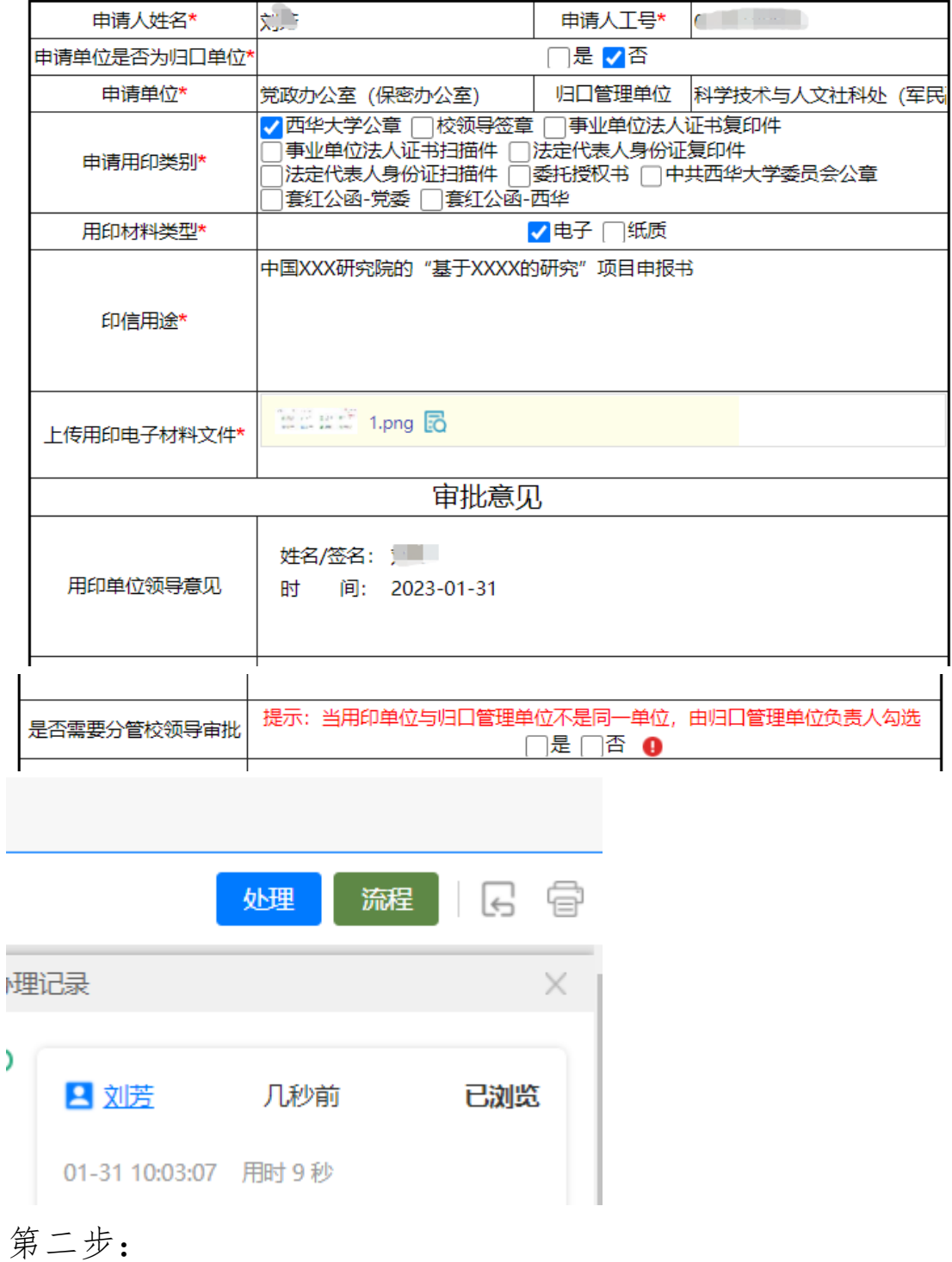

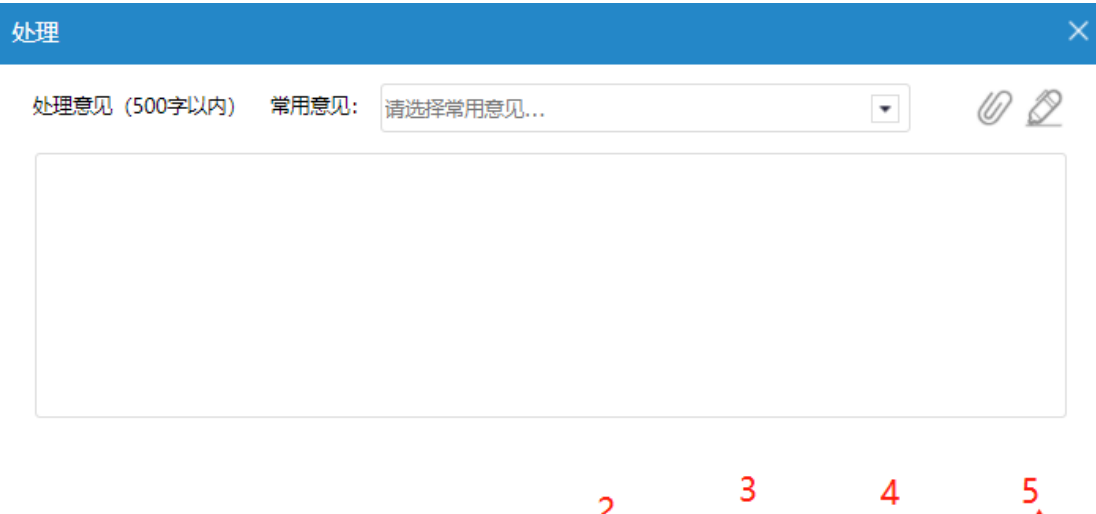

 $1<sup>1</sup>$ 通过 转办 暂缓办理 课回 中止

1."通过"点击后进入下一流程;

2."转办"可转办给其他人员;

3."暂缓办理"暂不处理;

4."退回"回退到上一节点;

5."中止"流程结束,不可用印。

第三步:

若需要分管校领导审核,则选择相应的校领导,确认后 即可。

#### <span id="page-8-0"></span>三、手机端操作指南

<span id="page-8-1"></span>(一)申请人手机端操作指南

关注并绑定"西华教工"企业微信号后,按一下步骤操 作:

第一步:

## 打开微信,点击"通讯录"(也可下载企业微信 app)。

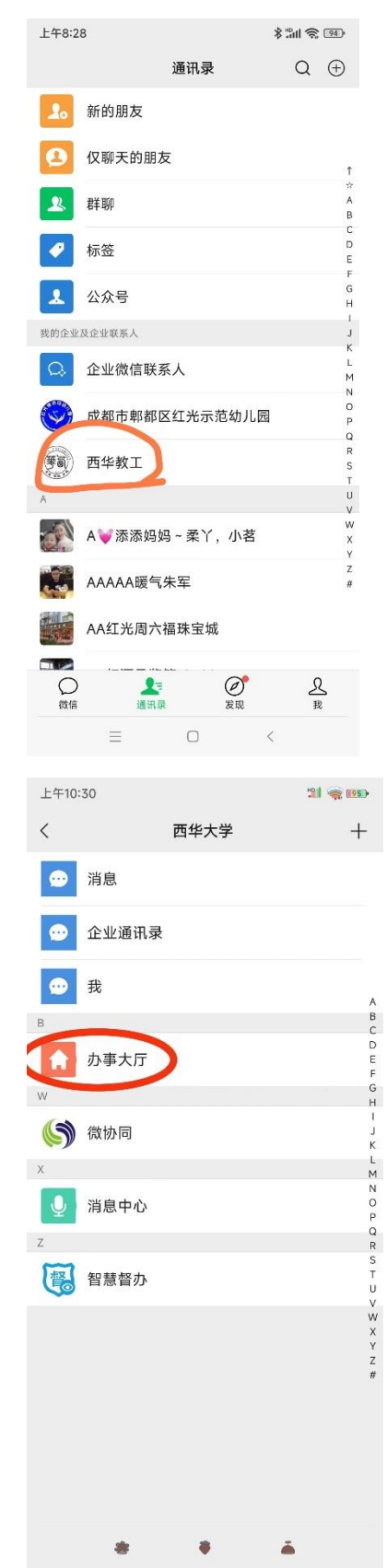

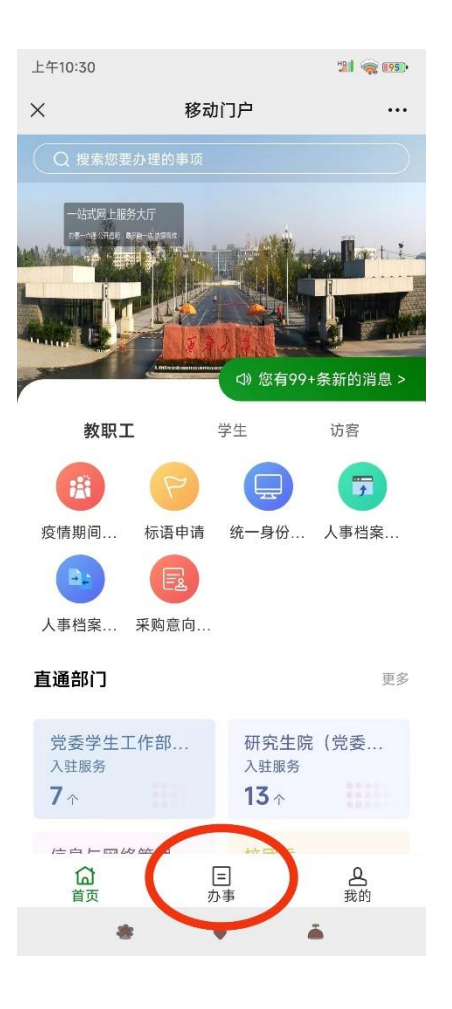

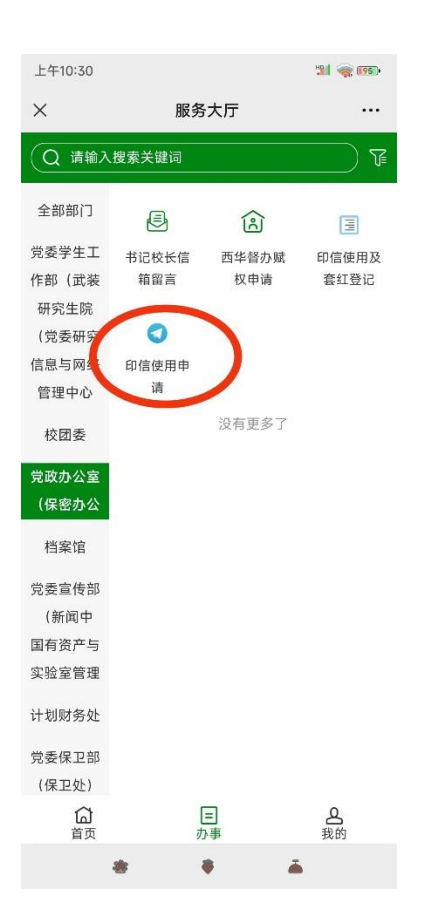

## 第二步:

填写用印申请。

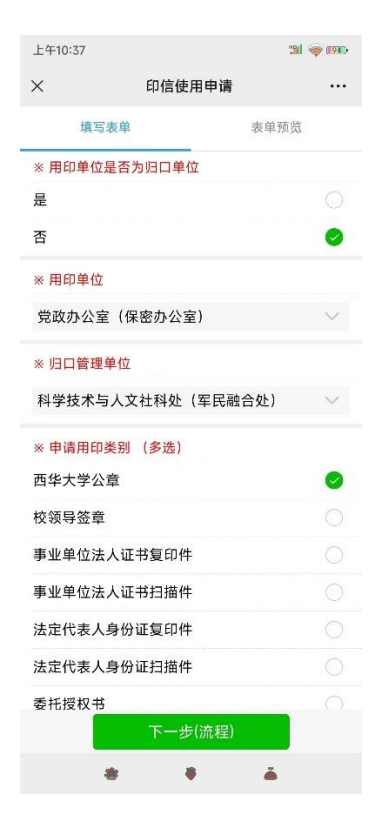

第三步:

选择申请单位的审核领导,根据单位分工选择。

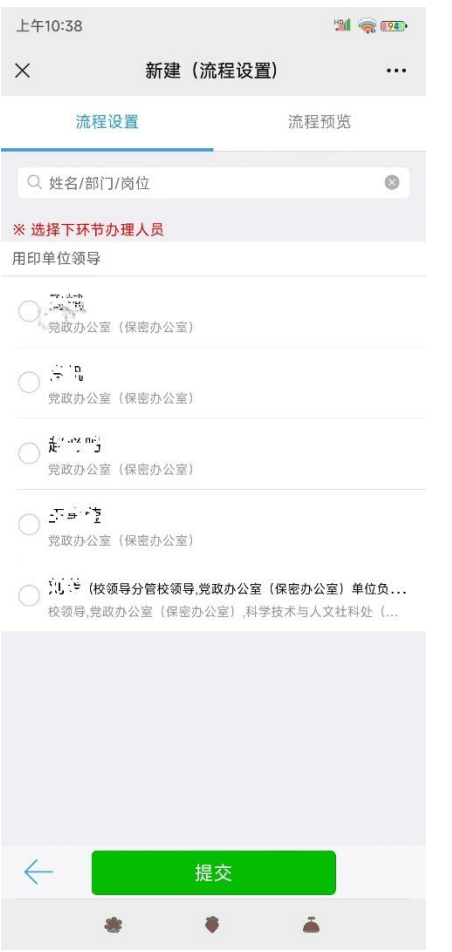

点击提交后,申请人步骤完成。

最后:

收到企业微信推送如下消息,即可用印。

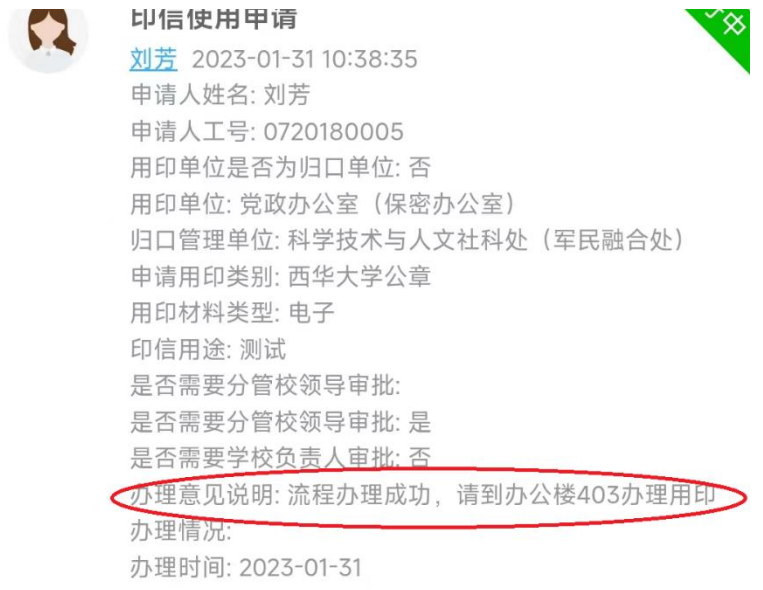

#### <span id="page-13-0"></span>(二)申请单位领导手机端操作指南

收到推送消息,点击进入,查看申请内容后,点击"处 理。"

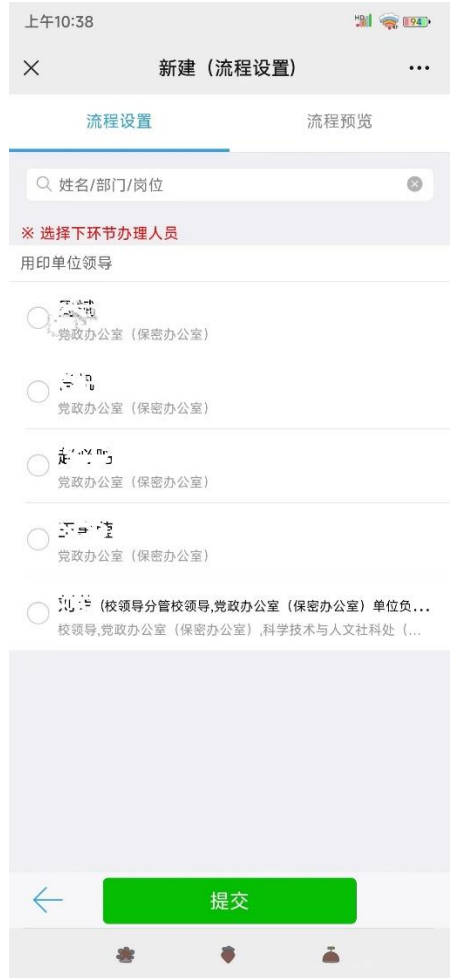

<span id="page-13-1"></span>(三)归口管理单位领导手机端操作指南

第一步:

查看申请内容。该节点是由单位负责人竞争执行,即任 意一人处理后,就会进行下一步,故各归口单位负责人查看 内容后,根据单位分工自行判定是否能够审核该申请。

选择是否需要分管校领导审批,点击右上方"处理"按

钮。

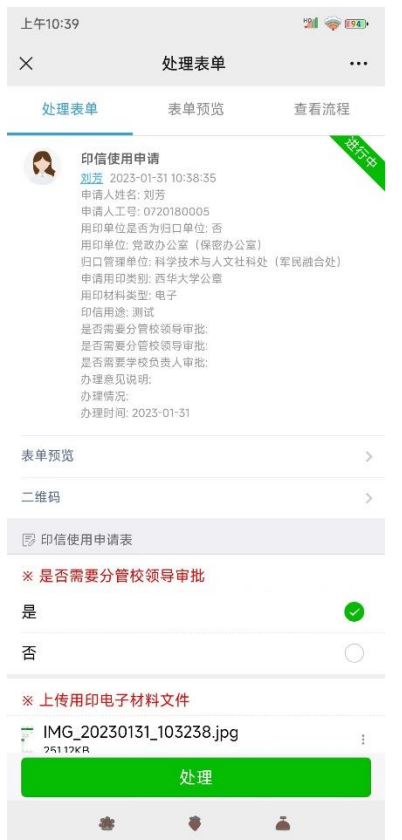

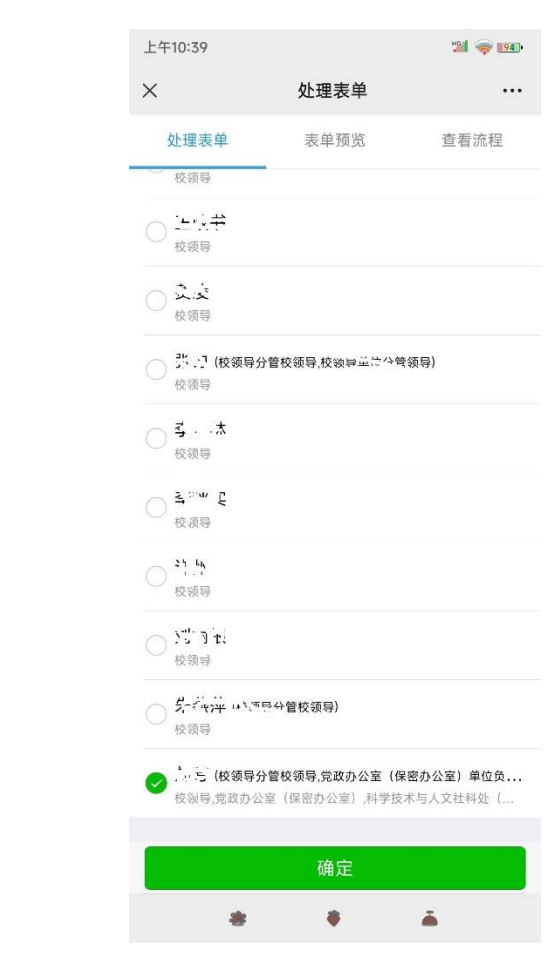